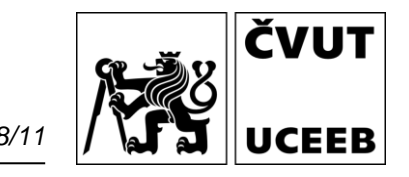

# **NÁVOD Senzor kvality vnitřního prostředí IAQ03 & IAQ03PM**

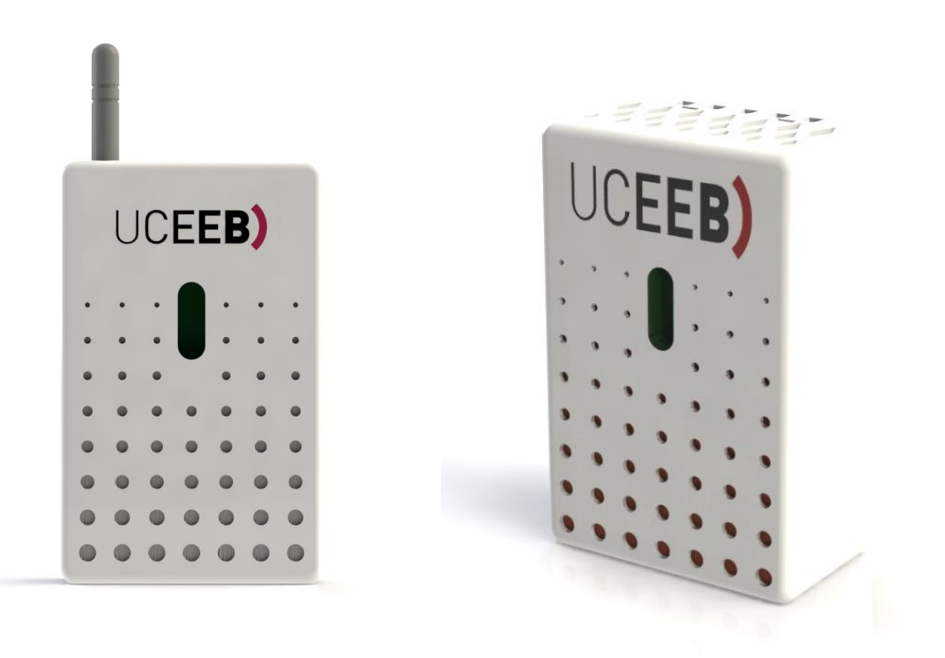

**Rozhraní:**

WiFi LoRaWAN *(volitelně)* IQRF *(volitelně)* CIB *(volitelně)* Modbus RTU *(volitelně)* **Měřené veličiny**: Teplota Relativní vlhkost Koncentrace CO2 Index kvality VOC Barometrický tlak Koncentrace pevných částic *(volitelně)*

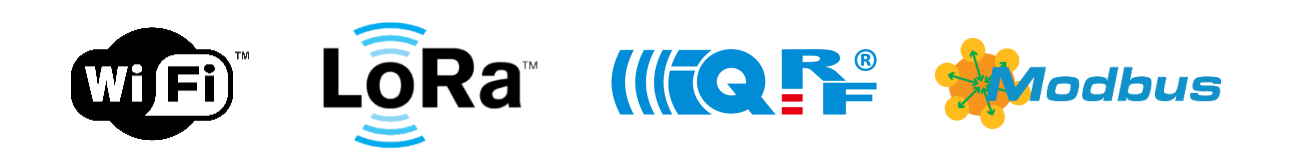

2018/11

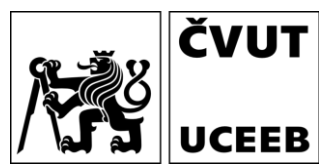

### <span id="page-1-0"></span>**Obsah**

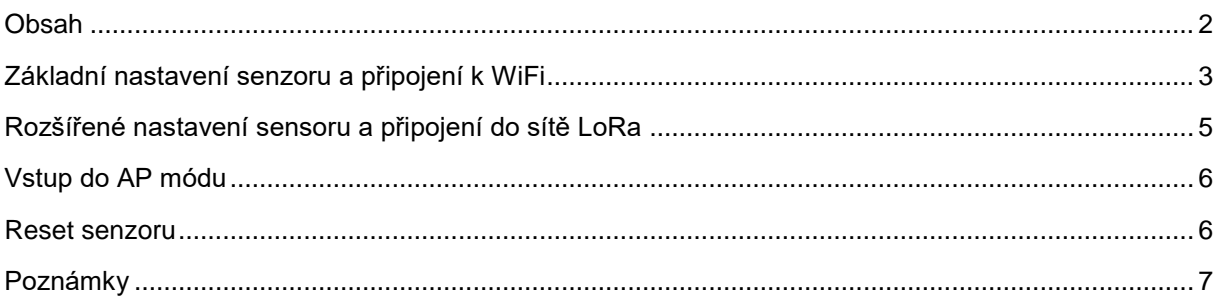

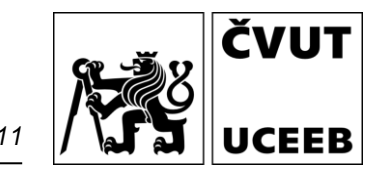

#### <span id="page-2-0"></span>**Základní nastavení senzoru a připojení k WiFi**

- a) Připojte napájení senzoru (senzor se rozsvítí fialově)
- b) Senzor vytvoří přístupový bod WiFi s názvem IAQ sens XX (XX je číslo senzoru)
- c) Připojte se z Vašeho notebooku (lze se připojit z PC, mobilu, tabletu apod.) k této síti (heslo iaqsensor)

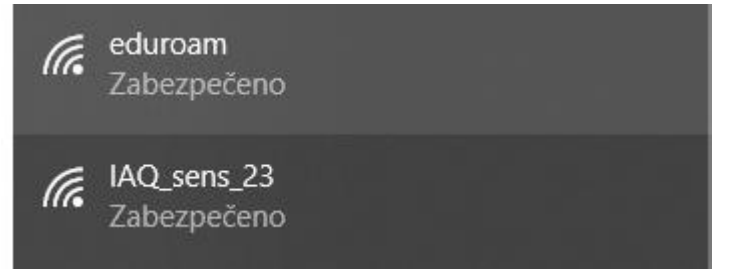

d) Ve webovém prohlížeči zadejte stránku 192.168.10.1

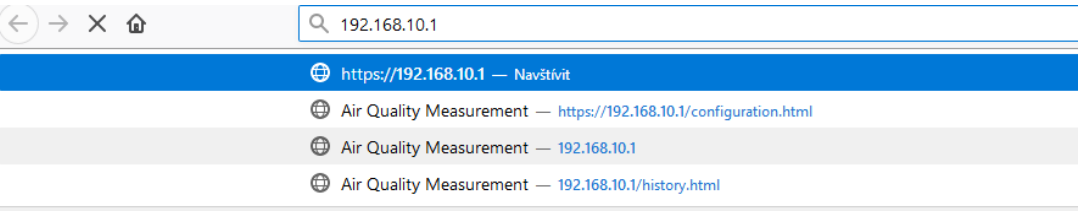

e) V základní obrazovce jsou vidět aktuální měřené hodnoty a přehled čidel připojených v místní síti

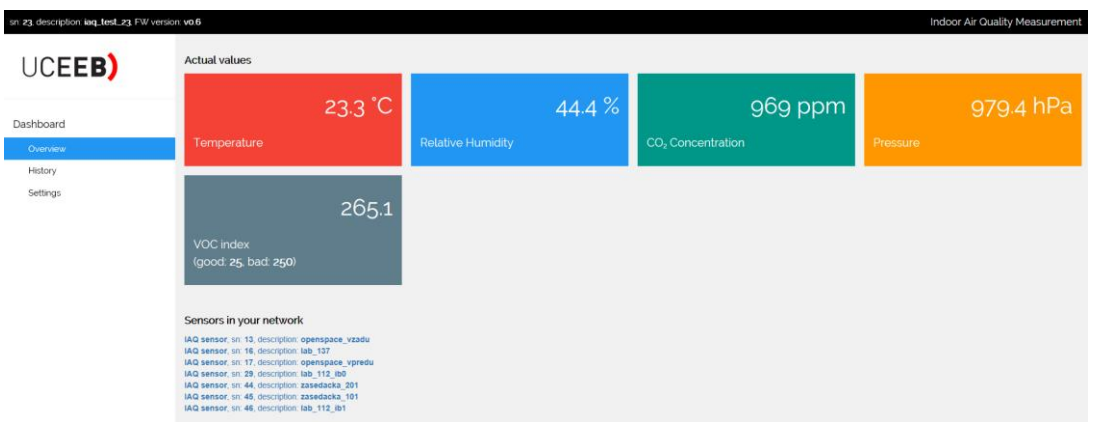

- f) Pokud chceme měřená data zasílat na datový server, je potřeba provést nastavení. Nastavení nelze zobrazit v prohlížeči Explorer a Edge. Doporučujeme Firefox, Chrome apod. V levém menu přejděte na Settings.
- g) Potvrďte varování a pokračujte na web 192.168.10.1.

CVUT

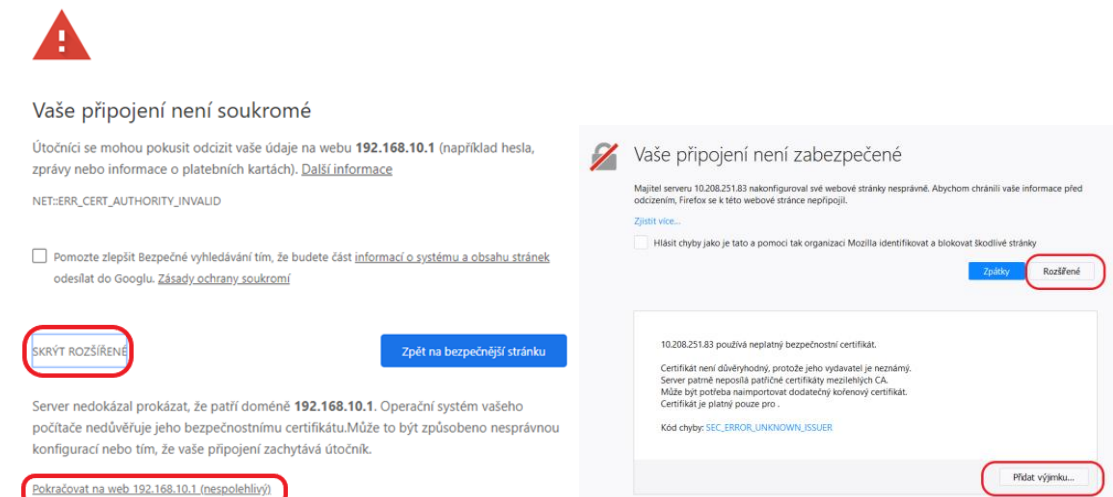

h) Vyskočí okno s žádostí o přihlášení (Chvíli počkejte, stránka s nastavením se načítá pomalu). Zadejte jméno admin a heslo admin.

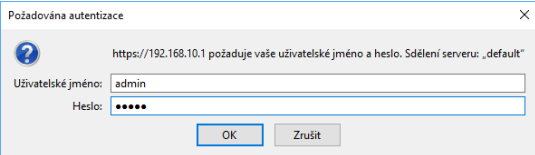

i) V sekci WiFi nastavte přihlašovací údaje k Vaší domácí WiFi síti.

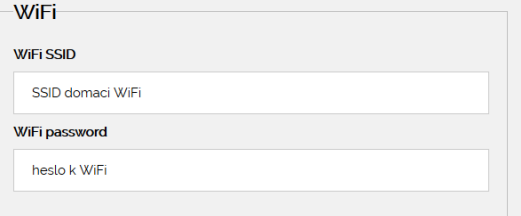

j) Formulář odešlete (budete muset znovu vyplnit heslo admin).

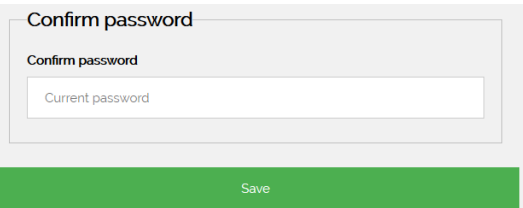

- k) Senzor Vás informuje, že nastavení proběhlo v pořádku a je potřeba provést jeho restart (po provedeném restartu se nezobrazí žádná stránka).
- l) Připojte svůj počítač zpět k domácí WiFi síti.
- m) Do internetového prohlížeče zadejte adresu [https://iaq.uceeb.cz](https://iaq.uceeb.cz/) kde byste měli najít Váš senzor – tím ověříte, že se nastavení a připojení k Vaší domácí WiFi síti povedlo.
- n) Senzor umístěte nejlépe ve vertikální poloze na stěnu cca 1,5 m nad úroveň podlahy v obytných prostorech, které nejvíce využíváte. V případě, že není možné senzor zavěsit vertikálně, je možné ho umístit i do horizontální polohy.

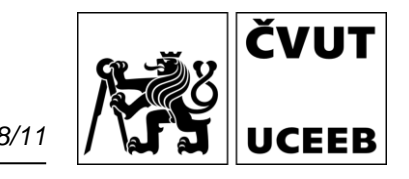

#### <span id="page-4-0"></span>**Rozšířené nastavení sensoru a připojení do sítě LoRa**

- a) Postupujte podle předešlého návodu k bodu h).
- b) V nastavení senzoru je možné dále nastavovat:
- c) Identifikaci senzoru a přihlašovací údaje

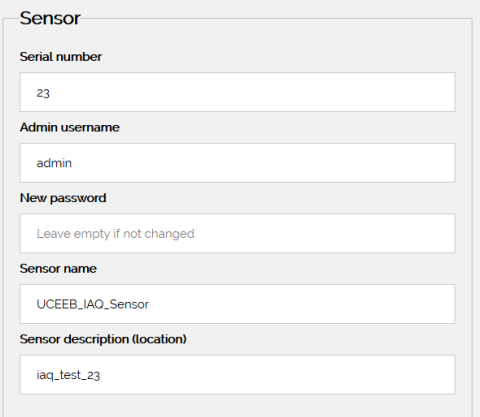

d) Intenzitu jasu stavových LED ve dne a v noci

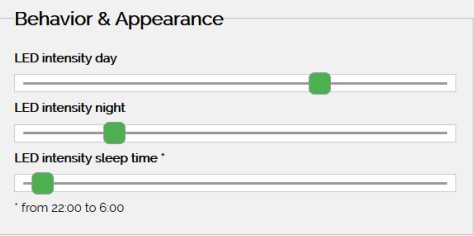

e) Nastavení MQTT serveru pro zasílání dat

**MQTT** 

MQTT server

f) Nastavení LoRa komunikace

LoRa **LoRA Application EUI** 

## <span id="page-5-0"></span>**Vstup do AP módu**

Pokud čidlo potřebujete připojit do jiné sítě WiFi. Reset do AP (access point) módu pouze přepne senzor na dobu 15 minut do režimu přístupového bodu AP. Žádné nastavené údaje nebudou vymazány nebo změněny. Tento mód se automaticky vypne po 15 minutách nebo s restartem senzoru (vypnutí a zapnutí napájení).

a) Přiložte magnet (pravý horní roh člení strany), rozsvítí se bílá barva.

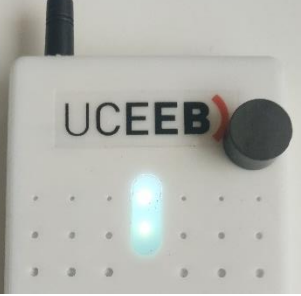

b) Po třech sekundách se rozsvítí modrá barva, který signalizuje aktivování AP módu.

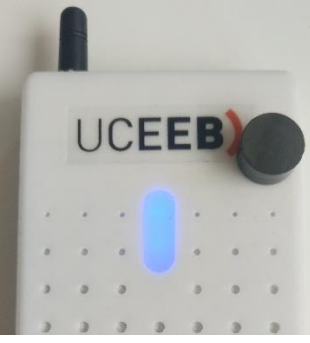

Pokud se v tuto chvíli magnet odebere, dojde k restartu senzoru s tím, že naběhne v AP módu s defaultními přihlašovacími údaji. AP mód je dočasný. Žádné nastavení senzoru není v tuto chvíli změněno a po restartu naběhne opět z předchozími údaji (pokud nedojde k jejich nastavení přes webserver).

c) Nyní je možné se k AP připojit vyhledáním WiFi sítě s SSID **iaq\_sensor\_XXX**. Heslo je **iaqsensor**.

## <span id="page-5-1"></span>**Reset senzoru**

V případě že dojde k problémům s funkčností senzoru nebo pokud vyžadujeme úplný reset senzoru do továrního nastavení, postupujte podle předešlého návodu k bodu b)

- a) Pokud se magnet nechá přiložený i nadále, modrá barva začne postupně slábnout. Po dalších 12 sekundách (celkově po 15 sekundách od přiložení magnetu) dojde k factory resetu senzoru. Aktivace factory resetu je signalizována blikající modrou barvou. Ke skutečnému restartu senzoru dojde až po dobrání magnetu.
- b) Nyní je možné se k AP připojit vyhledáním WiFi sítě s SSID **iaq\_sensor\_XXX**. Heslo je **iaqsensor**.

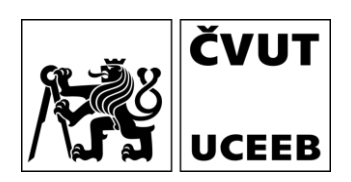

# <span id="page-6-0"></span>**Poznámky**